# 2008

# Manual de Moodle para Professores

## Versão 1.6

Este manual é um pequeno resumo com adaptações do Manual do Professor elaborado pelo José Manteigas do Centro de Competência Entre Mar e Serra.

## Agrupamento de Escolas de Vila Nova de Cacela

Paula Coelho Coordenador TIC Ano Lectivo 2007/2008

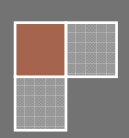

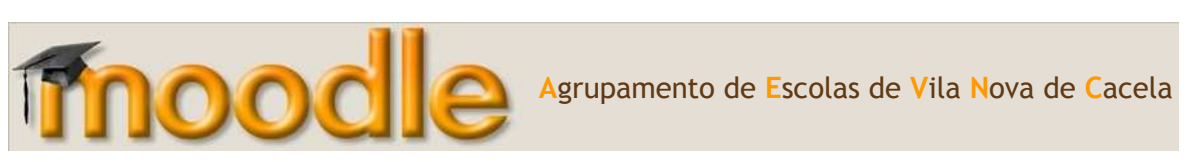

## Índice

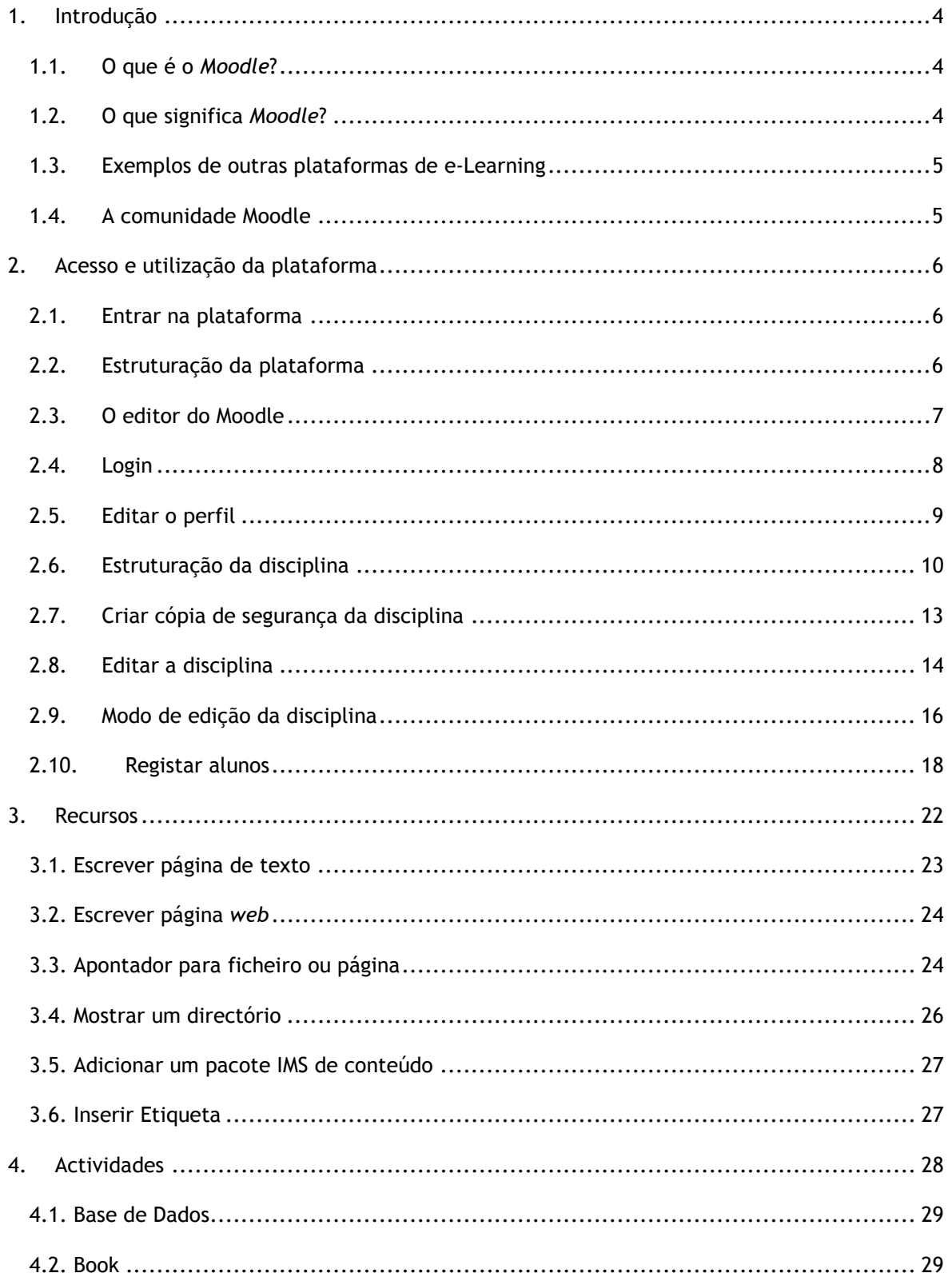

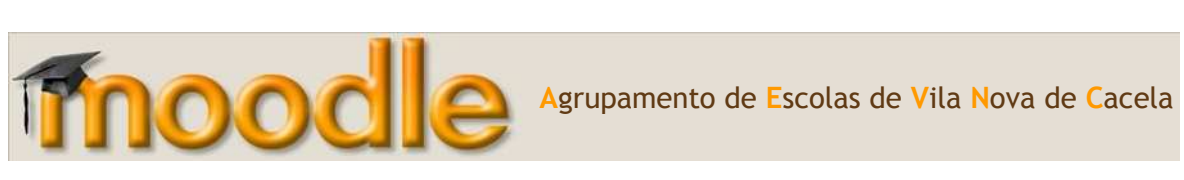

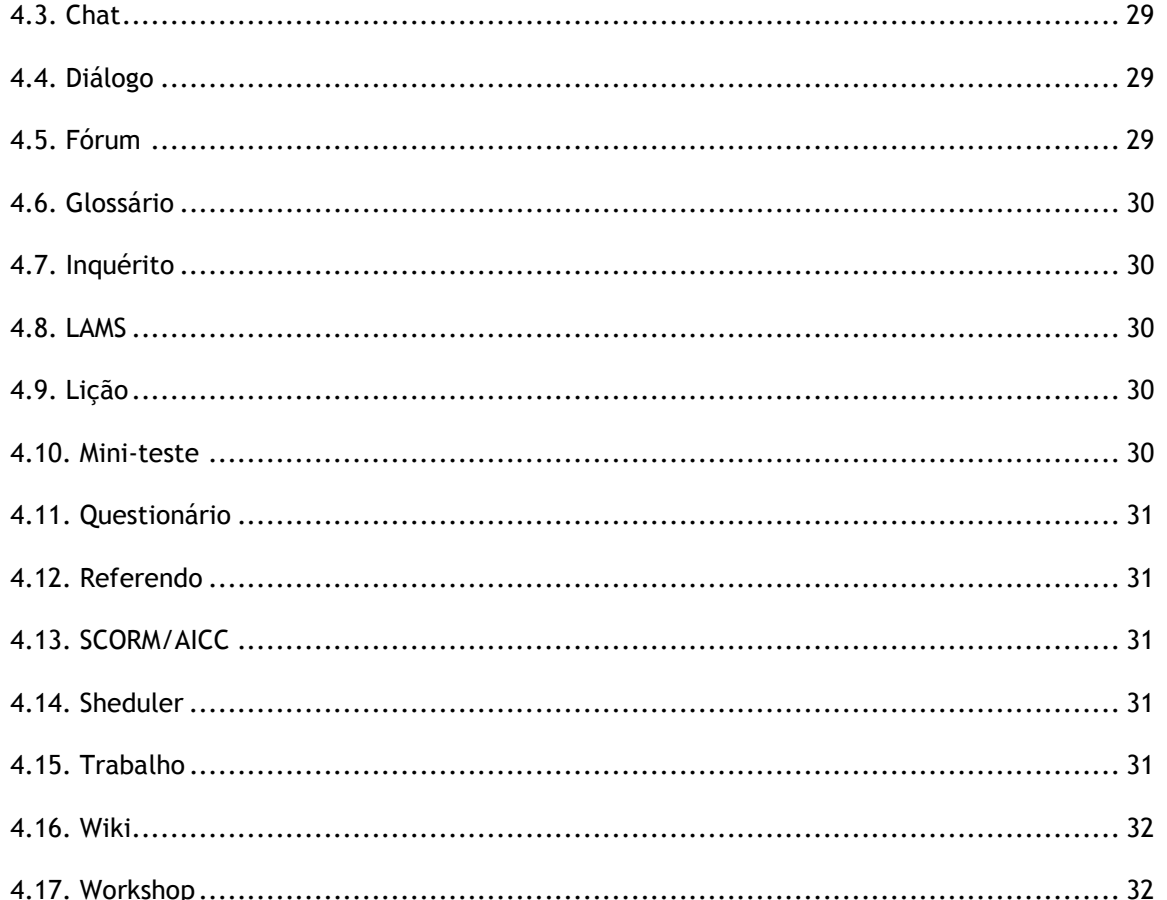

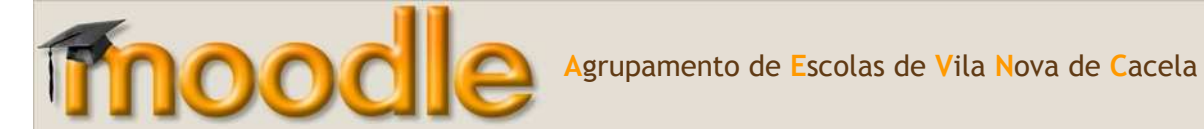

## **1. Introdução**

#### **1.1. O que é o** *Moodle***?**

O *Moodle*, Modular *Object-Oriented Dynamic Learning Environment* é uma ferramenta, desenhada por Martin Dougiamas, Austrália Ocidental, para criar cursos baseados na Internet. É um software criado para professores e alunos totalmente grátis. Existe em 75 idiomas incluindo o português e consiste numa plataforma de gestão e distribuição de conteúdos on-line, através de uma interface *Web*. É um projecto de desenvolvimento contínuo para apoiar o sócioconstrutivismo educacional.

O *Moodle* facilita a comunicação entre os intervenientes da comunidade escolar através da comunicação síncrona, ou seja em tempo-real, com a disponibilização do chat e de salas de discussão, relacionadas com disciplinas, temas, etc. Permite igualmente uma comunicação assíncrona, através da utilização do correio electrónico e dos fóruns de discussão. Compreende também a facilidade de gestão de conteúdos, através da publicação, por parte dos docentes, de qualquer tipo de ficheiro, conteúdos esses que ficam disponíveis para a consulta pelos alunos.

O objectivo primordial é que cada professor possa disponibilizar os conteúdos referentes às suas disciplinas, Para quem não possui essa versão digital, esta acção, numa primeira fase acarreta o esforço acrescido que é exigido na elaboração desses conteúdos. No entanto facilita todos os trabalhos futuros de manutenção uma vez que a actualizações deverão ser pontuais e facilmente realizadas.

Em suma, o *Moodle* é um Sistema de Gestão de Aprendizagem (LMS) e de trabalho colaborativo, acessível através da Internet ou de uma rede local, que permite a criação de cursos *on-line*, páginas de disciplinas, grupos de trabalho e comunidades de aprendizagem.

#### **1.2. O que significa** *Moodle***?**

- Modular Object-Oriented Dynamic Learning Environment
	- o Ambiente de aprendizagem
	- o Modular
	- o Orientado por objectos
	- o Dinâmico
- Verbo que descreve a acção que, com frequência conduz a resultados criativos, de deambular com preguiça, enquanto se faz com gosto o que for aparecendo para fazer.

#### **1.3. Exemplos de outras plataformas de e-Learning**

- WebCT
- Claroline
- Blackboard
- TeleTop
- **ATutor**

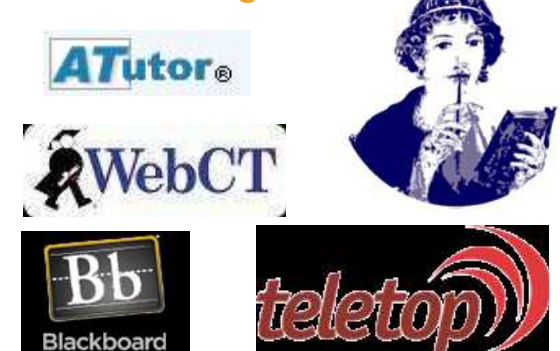

#### **1.4. A comunidade Moodle**

- **www.moodle.org** 
	- o Site "mãe" do projecto Moodle.
	- o Conta com mais de 200 000 utilizadores, que falam 75 línguas de 175 países.
	- o Inclui espaços para a discussão do Moodle para vários países (incluindo Portugal).
- **www.moodlept.org** (web.educom.pt/moodlept)
	- o Site da comunidade Moodle portuguesa.
	- o Com menos de 1 ano de vida, conta com mais de 4000 utilizadores.
	- o Inclui materiais de apoio ao Moodle destinados a professores e administradores.

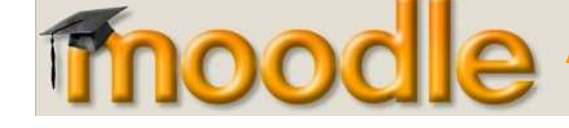

## **2. Acesso e utilização da plataforma**

## **2.1. Entrar na plataforma**

Existem duas maneiras de entrar na plataforma:

- 1. A maneira mais rápida é aceder directamente ao sítio *Web* da plataforma. Para tal, abra o *Internet Explorer*  $\bigodot$  e digite o endereço: http://eb23idfernando.net.educom.pt/
- 2. A segunda maneira é ir aceder ao sitio Web da escola e de seguida clicar no botão com o desenho do **moodle**

## **2.2. Estruturação da plataforma**

Este é o *layout* da nossa plataforma. Encontra-se dividida em três zonas (esquerda, centro e direita):

- Do lado esquerdo: temos o logótipo da nossa escola e duas secções de notícias de última hora - notícias do Ministério da Educação e do Jornal "O Público" (1)
- Ao centro: temos um bloco de texto com algumas informações sobre o *Moodle* (2) e mais em baixo temos a secção dos Grupos de Disciplinas (3). É nesta última secção que podemos aceder às turma e disciplinas.
- Do lado direito: temos a secção para fazer o *login* (4), logo a seguir temos um calendário (5) e por último as últimas notícias da nossa plataforma (6).

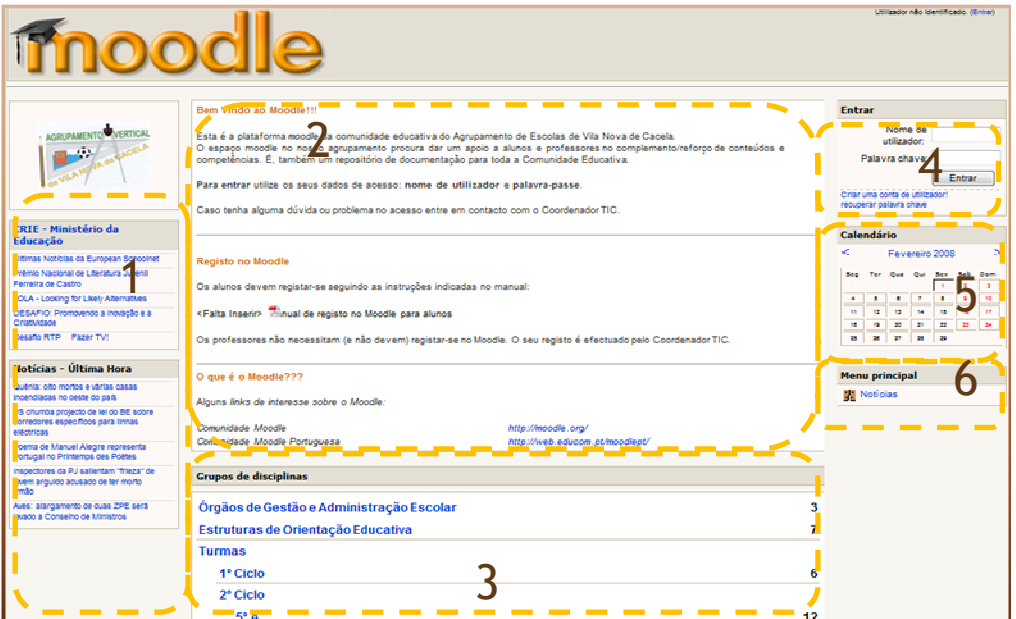

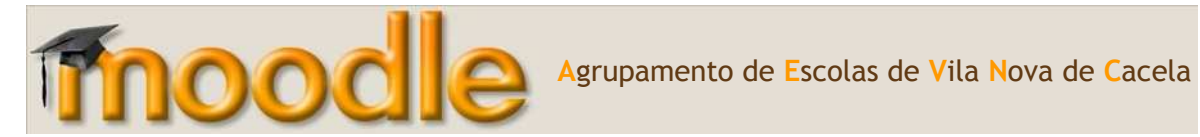

## **2.3. O editor do Moodle**

Para inserir actividades e/ou recursos irá encontrar um editor para poder formatar o texto.

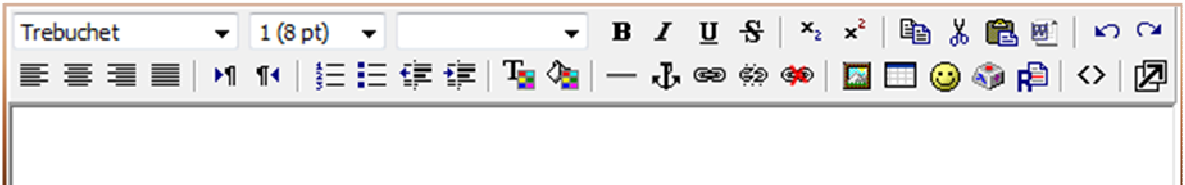

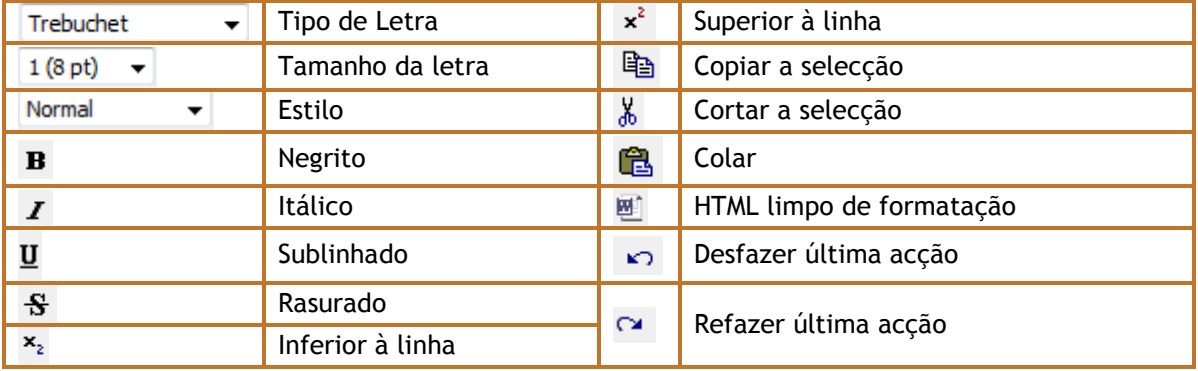

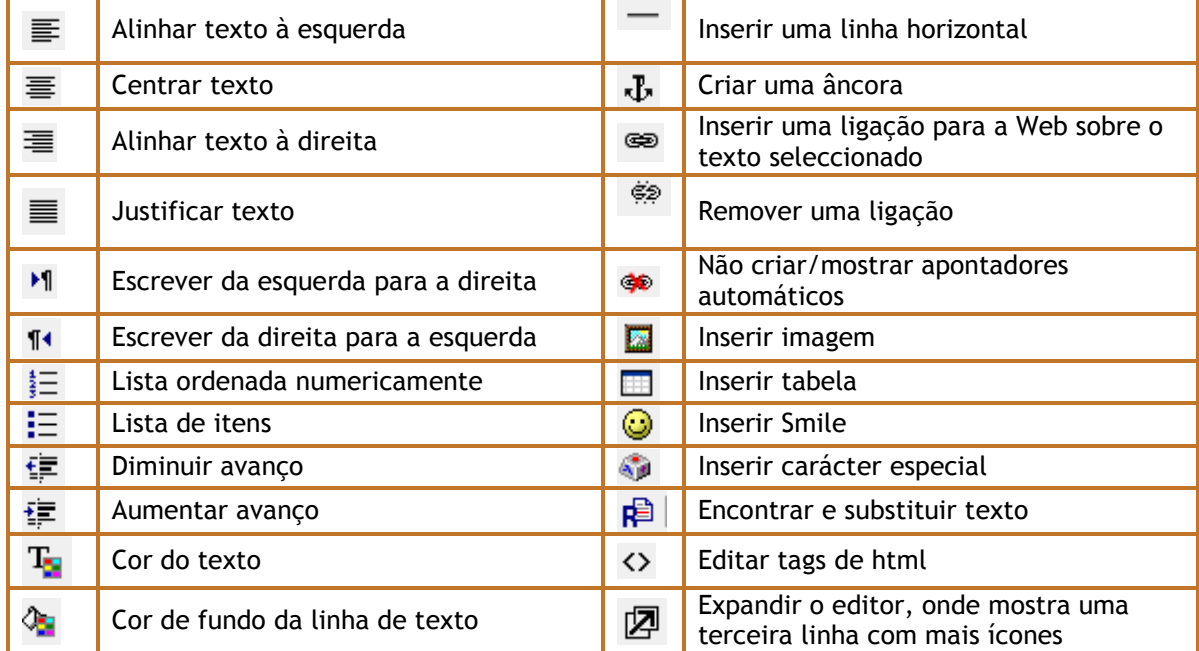

Esta é a terceira linha:

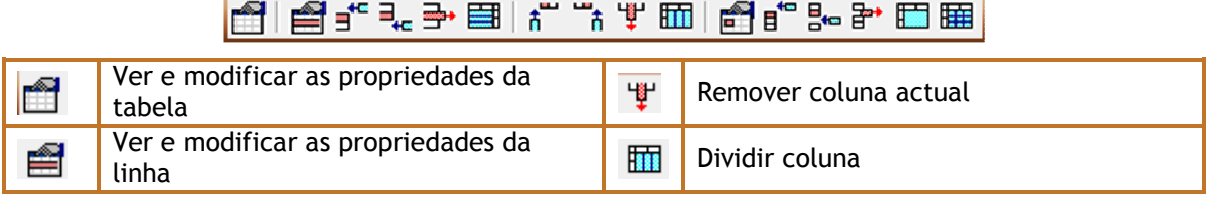

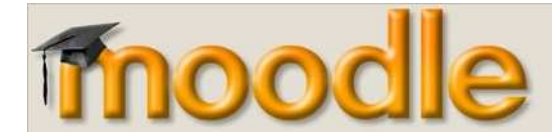

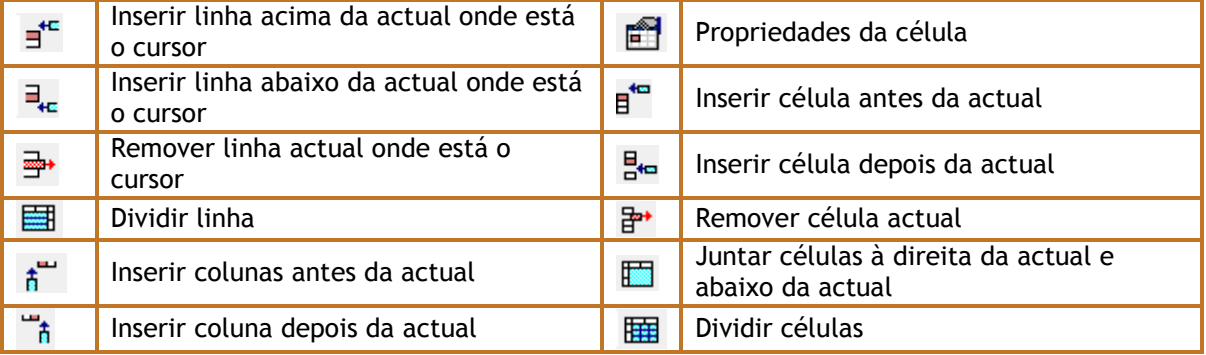

#### **2.4. Login**

Utilizando os seus dados de acesso, deverá entrar na plataforma.

Pode fazer o login de duas maneiras:

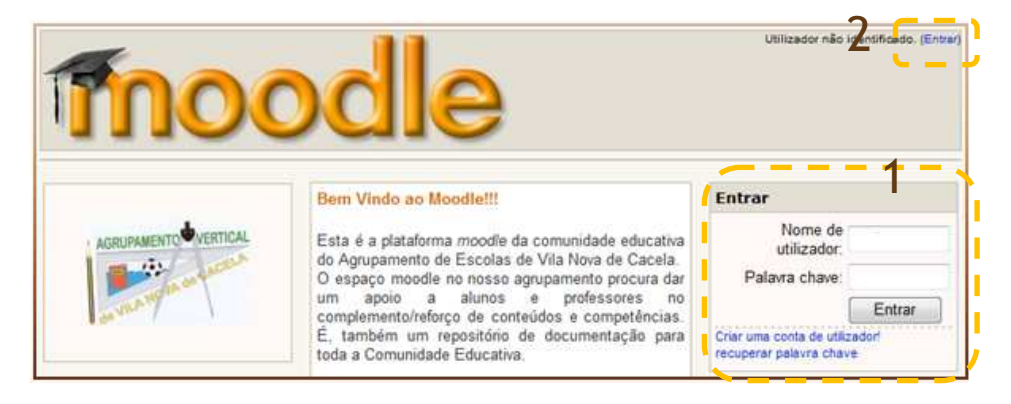

1. Preencha os campos do **Nome de utilizador** e a **Palavra chave.**

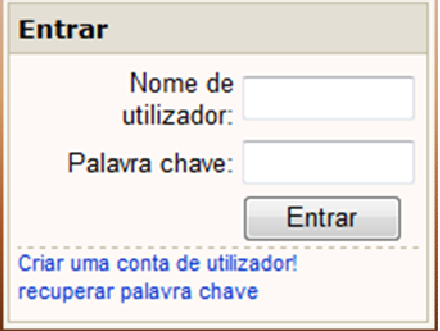

2. Outra forma é carregar na palavra "**Entrar**", que se encontra no canto superior direito. O procedimento a efectuar é igual ao anterior, inserir o **Nome de utilizador** e a **Palavra chave**, na página que lhe aparece em seguida:

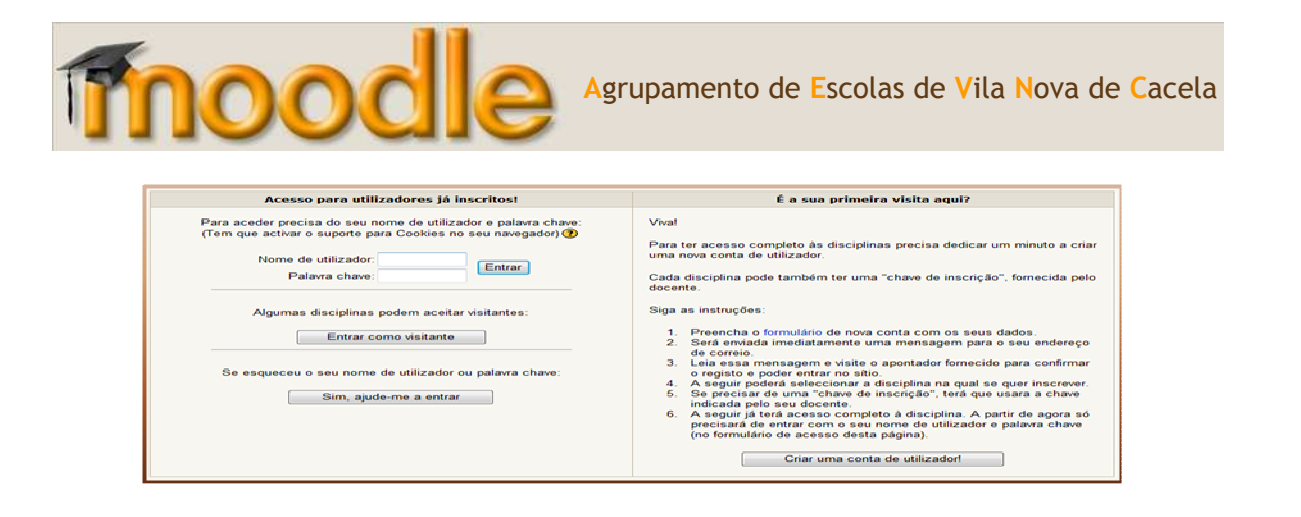

Depois do login, irá aparecer a página de abertura da plataforma mas com o seu perfil já **9** identificado.

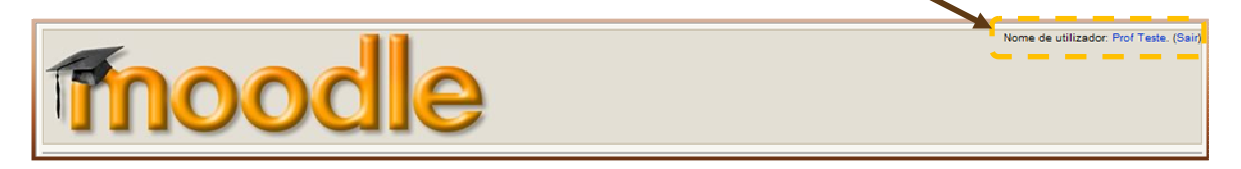

## **2.5. Editar o perfil**

O perfil pessoal permite fornecer mais informação ou configurar opções adicionais. Para editar o seu perfil pessoal clique no nome de utilizador no canto superior direito:

Nome de utilizador: Paula Coelho. (Sair)

**Nota**: Repare na opção **Sair**. Deve clicar nela sempre que não queira mais trabalhar no Moodle. De outra forma, terceiros poderão entrar com a sua conta nas suas disciplinas.

Depois de ter clicado no nome de utilizador irá aparecer uma janela com um resumo do perfil:

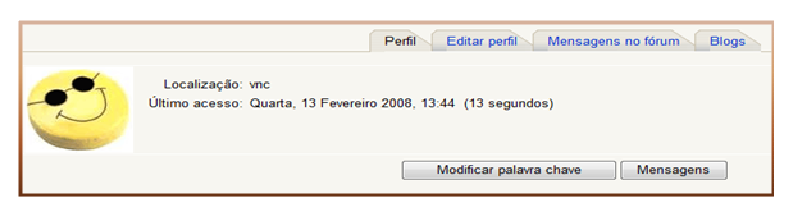

Ao clicar em Editar perfil surge um formulário para completar dados como por exemplo, a cidade, a fotografia. Em geral as definições estão adequadas à maioria dos casos.

Ano Lectivo 2007-2008

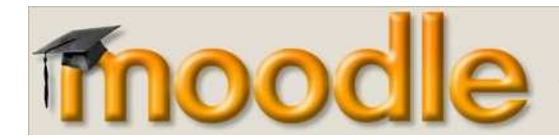

#### **2.6. Estruturação da disciplina**

A imagem seguinte representa o *layout* de uma disciplina que, como se pode observar, encontrase estruturado em 10 blocos. Por defeito, todas as disciplinas apresentam esta estrutura. No entanto, esta pode ser personalizada ao gosto do editor da disciplina (Professor).

Em seguida, serão explicados cada um dos blocos.

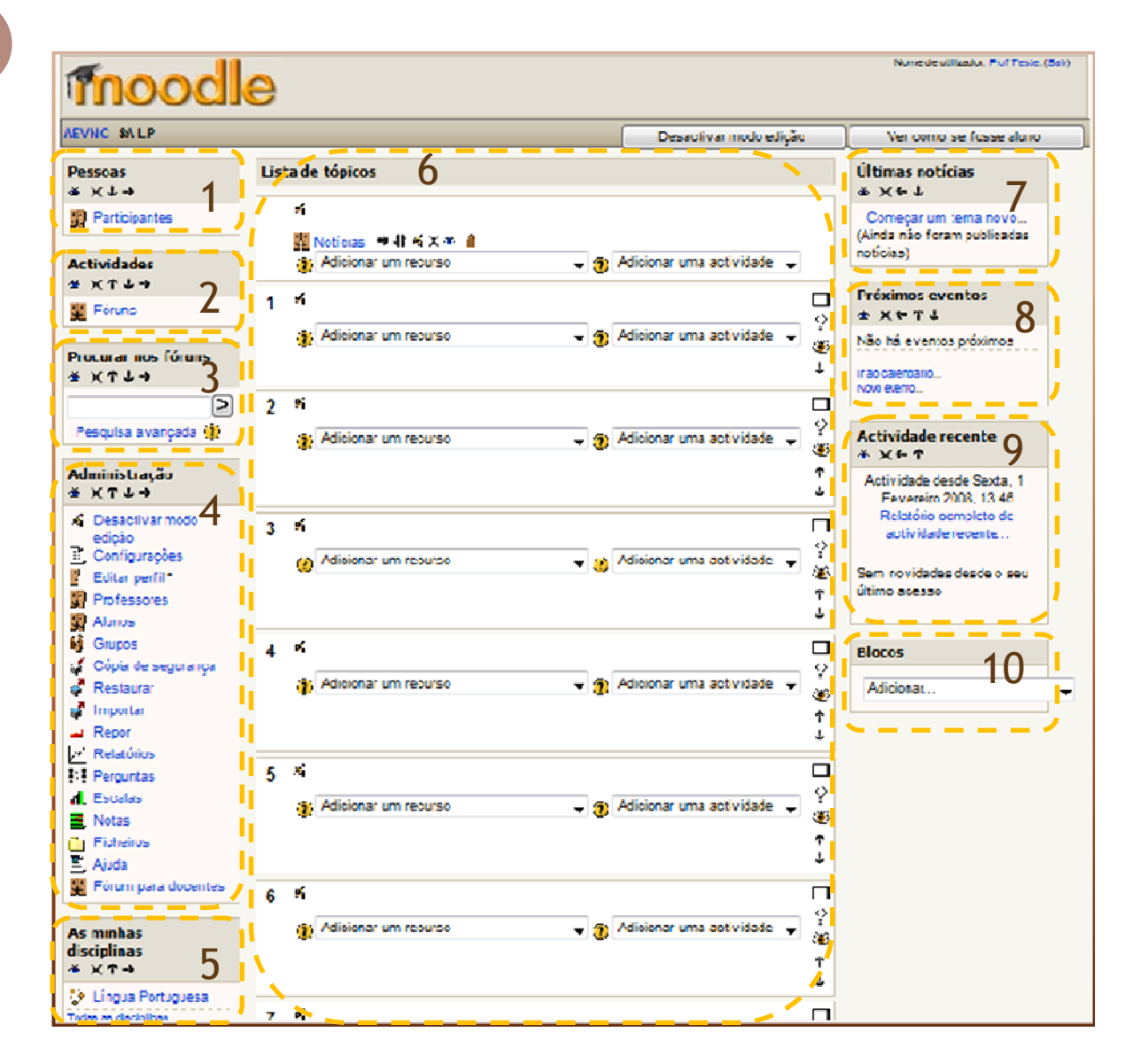

#### **1 – Pessoas**

Neste bloco podemos ver os participantes de uma disciplina, divididos por professores e alunos, podendo também obter informação sobre a sua actividade. Ao clicar em **Participantes** é mostrada a lista dos mesmos.

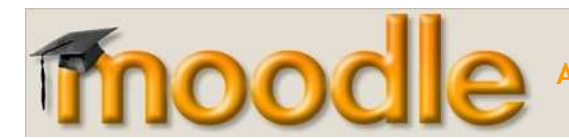

#### **2 – Actividades**

O bloco **Actividades** permite visualizar as actividades e recursos, agrupados por tipo, que estão presentes na disciplina. Ao clicar num tipo de actividade/recurso será aberta uma página que mostra todas as actividades/recursos do tipo escolhido.

A lista de tipos de actividades cresce automaticamente ao criar a 1ª actividade desse tipo. Por exemplo, ao adicionar o 1º Trabalho, a lista passa a mostrar a ligação para essa actividade.

#### **3 – Procurar nos fóruns**

É uma ferramenta de pesquisa nos vários fóruns da disciplina por textos ou palavra. Na pesquisa avançada pode refinar a pesquisa.

#### **4 – Administração**

Tem ao seu dispor o Bloco Administração, com o qual poderá realizar várias operações:

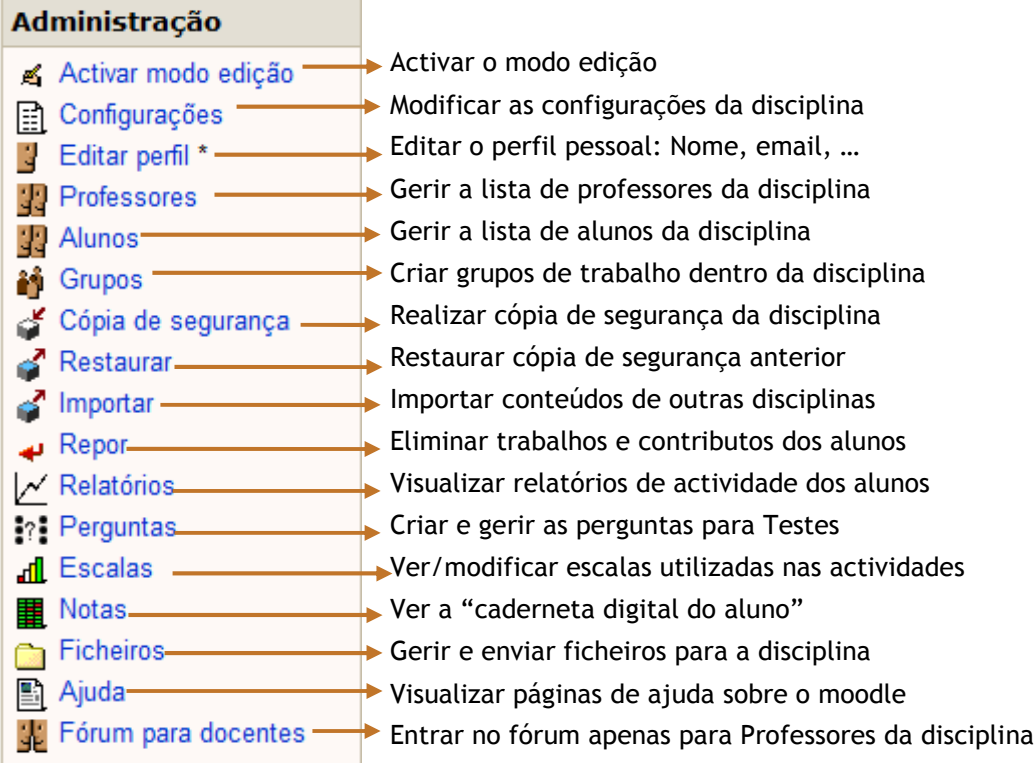

#### **5 – As minhas disciplinas**

Este bloco mostra uma lista de todas as disciplinas em que o utilizador está inscrito, como professor ou aluno.

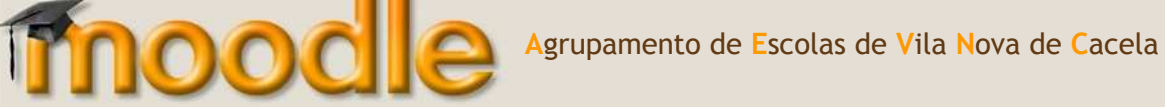

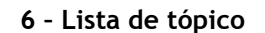

Local onde se colocam os recursos e actividades. Os recursos e as actividades disponíveis serão tema do próximo capítulo.

#### **7 – Últimas notícias**

Qualquer disciplina tem no tópico inicial um fórum denominado Noticias.

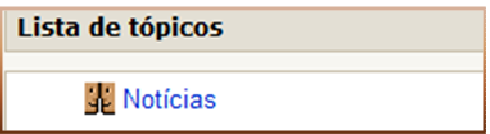

Este fórum pode ser apagada, para eliminar o seu conteúdo, mas ele voltará a ser criado automaticamente pelo Moodle. Cada disciplina tem de ter obrigatoriamente este fórum. Este pode ser editado para alteração de alguns parâmetros.

Neste fórum poderá colocar notícias gerais para a turma, notícias sobre novos recursos e actividades, chamadas de atenção, etc.

As notícias mais recentes inseridas neste fórum serão mostradas no bloco **Últimas notícias**.

#### **8 – Próximos eventos**

Os vários eventos e actividades marcadas pelo professor são apresentadas neste bloco, até ser ultrapassada a data de realização.

**9 – Actividades recentes**: Apresenta as últimas actividades realizadas desde o último *login*. Inclui novos alunos, novas mensagens nos fóruns, etc. A inclusão das actividades é efectuada de uma forma automática. Sempre que define uma nova actividade, a mesma passa a fazer parte da lista. Esta opção, quando activa, facilita a visualização de todas as actividades em curso.

A ligação **Relatório completo de actividade recente…** mostra uma página de visualização de tarefas realizadas pelos alunos.

**10 – Blocos**: Adicionar novos blocos, como calendários, feeds, …

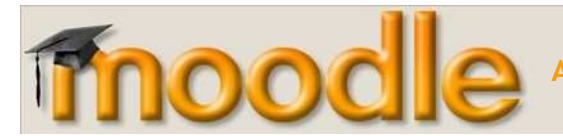

#### **2.7. Criar cópia de segurança da disciplina**

Para se proceder ao *backup* de todos os recursos, actividades e ficheiros inerentes a uma determinada disciplina, é necessário fazer uma cópia de segurança. Para isso, basta clicar em **Cópia de Segurança** no bloco da **Administração.** 

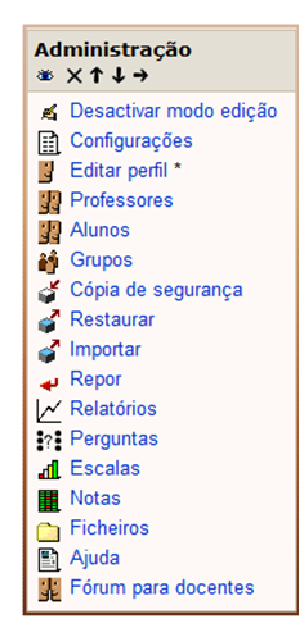

Seguidamente, e através deste novo ecrã que surge pode seleccionar as actividades que pretende copiar e ainda para cada uma decidir se pretende, ou não, incluir os dados dos alunos presentes em cada actividade.

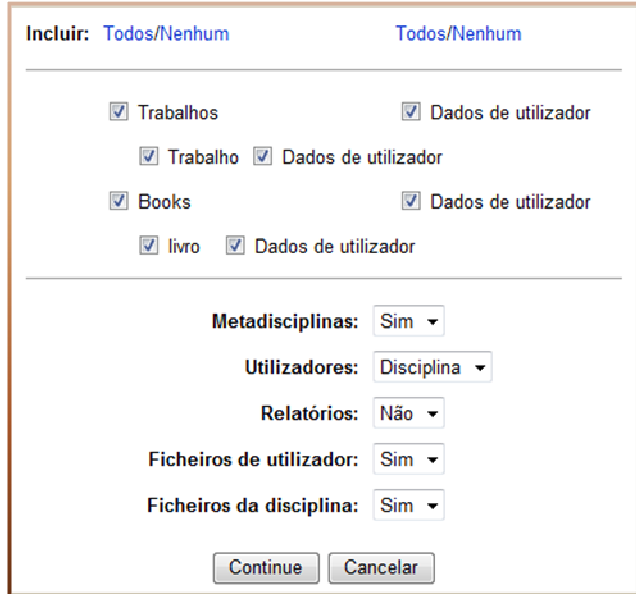

Se o objectivo for efectuar uma cópia de segurança deve optar por **guardar com os dados do utilizador**, se o objectivo for reaproveitar a definição da disciplina para uma outra, uma vez que os alunos inscritos são diferentes, deve escolher a opção **sem os dados do utilizador**.

**13**

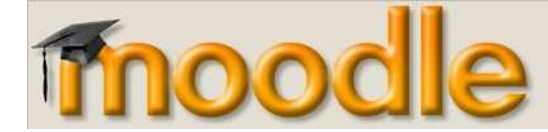

Ao pressionar o botão **Continue**, irá aparecer uma nova janela, onde é apresentado de forma discriminada todos os elementos que estão a ser guardados em cópia de segurança.

Se tiver optado por realizar uma cópia de segurança completa guardará toda a informação respeitante à disciplina, ou seja, actividades, alunos, trabalhos enviados pelos alunos, intervenções nos fóruns, a totalidade da área de ficheiros, etc. Se o objectivo for a reutilização do material criado numa disciplina para outra poderá optar por efectuar a cópia apenas das actividades, sem a inclusão dos dados dos alunos.

Em seguida, clique no botão **Continuar**, para que o processo da cópia de segurança prossiga.

Na nova janela que surge no ecrã, aparece no final uma mensagem em que é referido que a Cópia de segurança foi concluída com sucesso.

Se pretender utilizar o ficheiro criado na cópia de segurança para a definição de uma outra disciplina, que segue uma estrutura base semelhante, deverá apenas ter o cuidado de verificar o tamanho do ficheiro criado, pois a plataforma limita a uma dimensão de 2MB.

#### **2.8. Editar a disciplina**

Agora o próximo passo será seleccionar a turma, e de seguida a disciplina, nas quais pretende colocar a actividade, recurso ou conteúdo.

Por exemplo, para seleccionar a turma 5ºA e a disciplina de Língua Portuguesa, temos primeiro que clicar no 5ºA que se encontra nos **Grupos de disciplinas**.

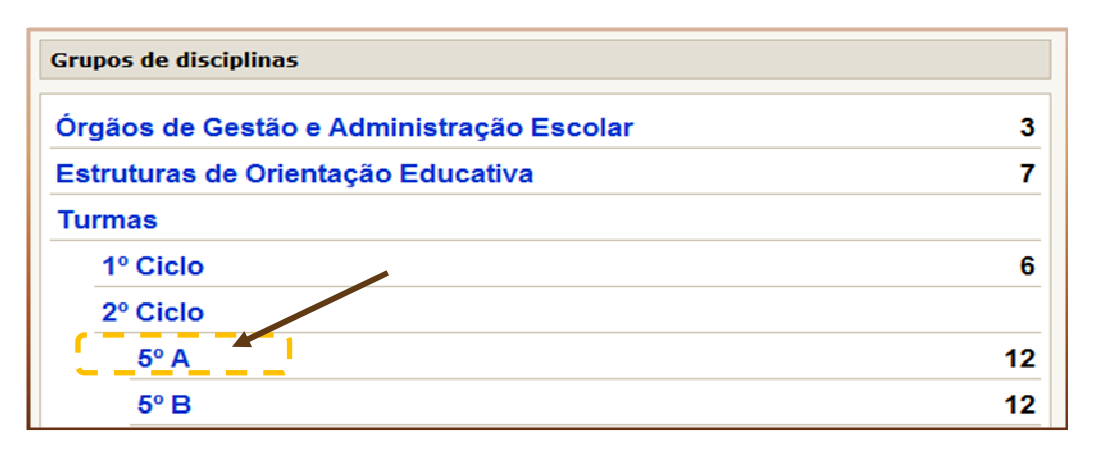

Em seguida, aparece-nos a listagem de todas as disciplinas desta turma. É nesta altura que escolhemos a disciplina à qual pretendemos adicionar uma actividade ou conteúdo.

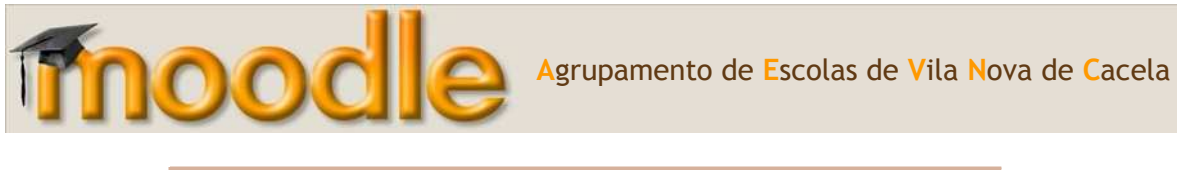

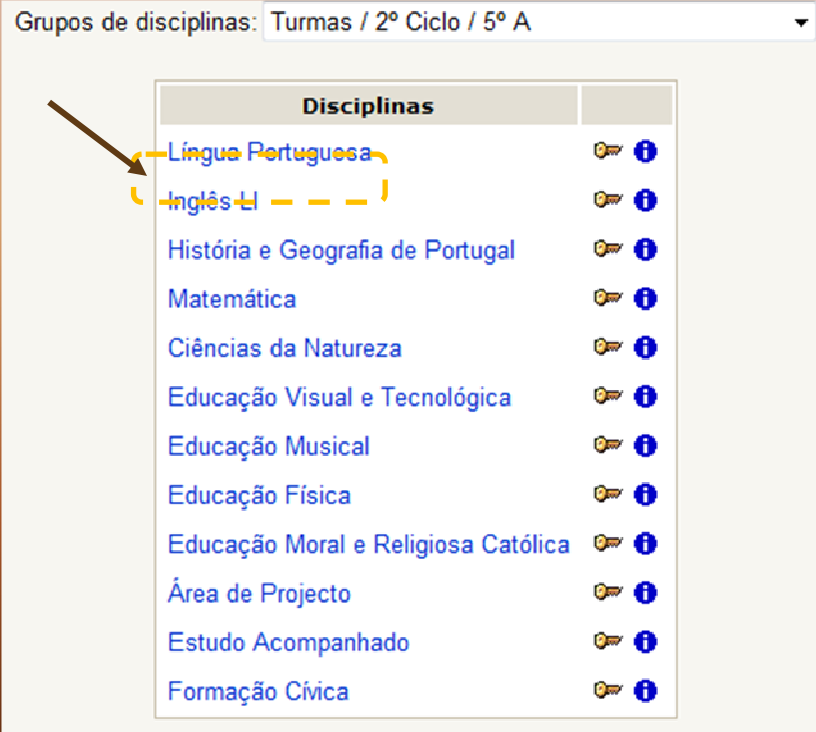

Se for o professor da disciplina terá os privilégios para a edição.

Para preparar a disciplina é necessário activar o botão **Activar Modo de Edição**, que se encontra no canto superior direito.

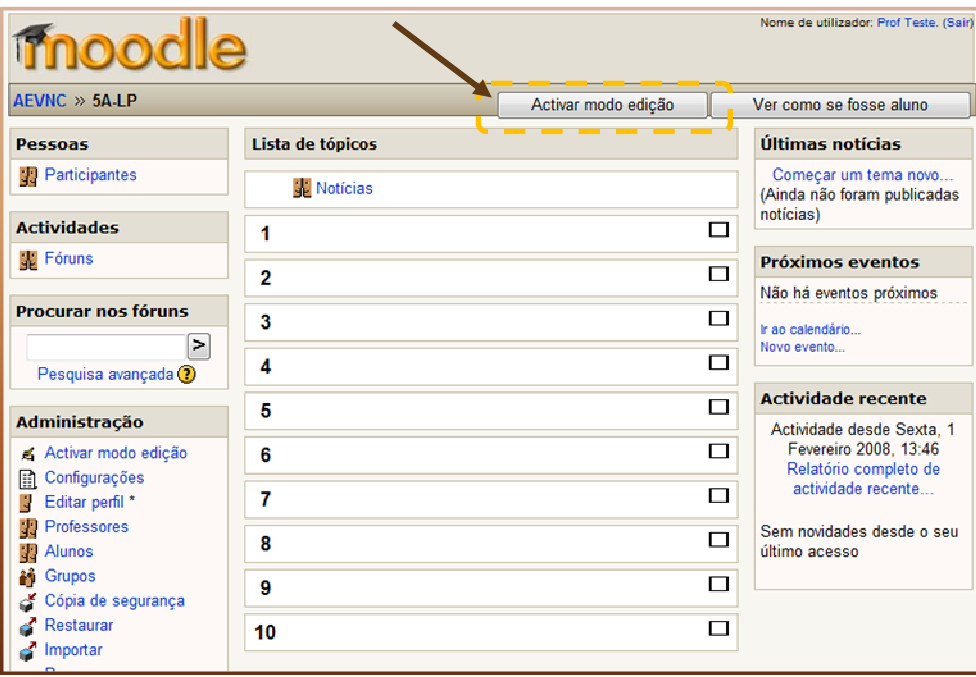

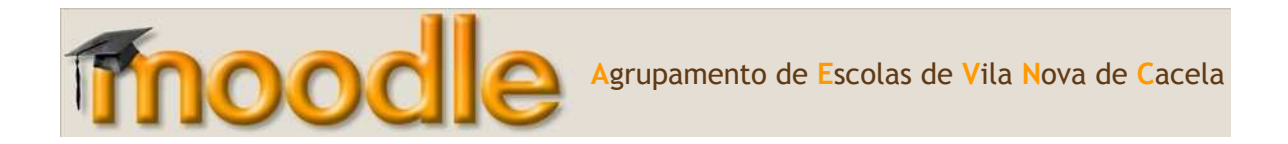

Após activar o botão de Modo Edição, a página da disciplina terá o seguinte aspecto:

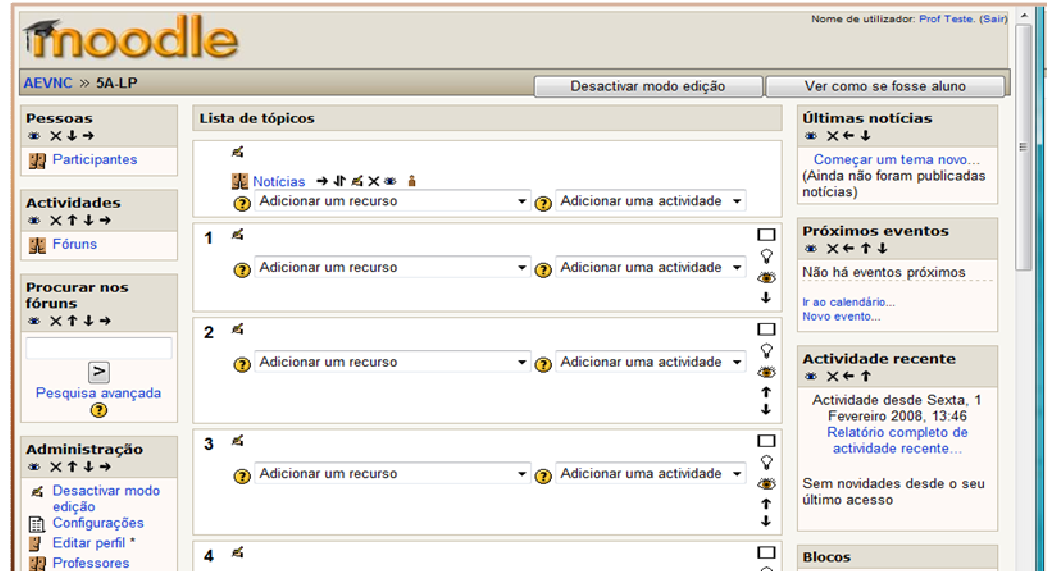

O *Moodle* disponibiliza uma série de menus que inicialmente se encontram ocultos, cabendo ao utilizador seleccionar os que pretende que fiquem visíveis.

#### **2.9. Modo de edição da disciplina**

Antes da explicação dos procedimentos para a criação e estruturação da disciplina, convém referir que, o factor mais importante, de qualquer disciplina, é os conteúdos. Estes devem, estar todos em formato electrónico, de preferência num formato bem suportado pelos *browsers*, como é o caso dos documentos em pdf, html, entre outros.

É de referir, que cada professor é responsável pela sua disciplina, assim pode alterar a configuração como bem entender. Para poder configurar o aspecto da página da disciplina, é importante saber reconhecer alguns ícones (estes ícones poderão ter aspectos diferentes consoante o tema escolhido).

Como por exemplo:

 $\blacktriangle$  - o ícone de edição permite modificar os recursos ou actividades;

 - o ícone de ajuda abrirá uma janela auxiliar de ajuda com explicação sobre o objecto/recurso/actividade;

 $\bullet$  - O ícone do olho aberto indica que a respectiva actividade ou recurso está vísivel. Se clicar o olho será fechado;

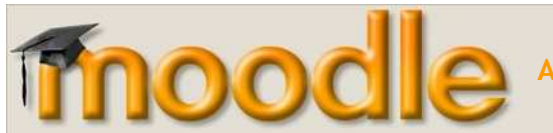

 $X -$  Elimina o menu:

 $\uparrow \downarrow$  - Move o menu para cima ou para baixo;

← → Move o menu de posicionamento no ecrã.

Em cada tópico são mostradas duas caixas de selecção de recursos e actividade a incluir nesse mesmo tópico.

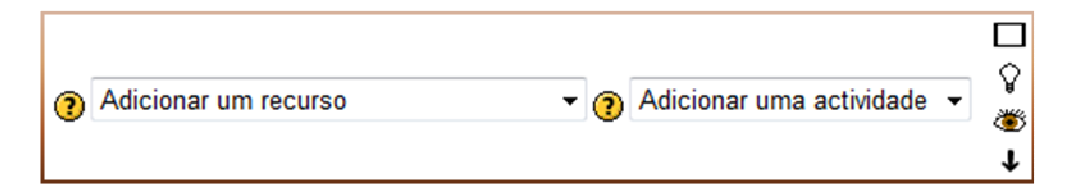

Este assunto irá ser abordado mas à frente.

Na página existe também o seguinte botão:  $\begin{bmatrix} \cdot & \cdot & \cdot \\ \cdot & \cdot & \cdot \\ \$ superior direito, que permite ver uma disciplina como um aluno a irá visualizar.

Para poder configurar a página da disciplina, tem de ir à secção **Administração** e escolher a opção que pretende. Na opção **Configurações** pode alterar diversas coisas. No entanto, aconselho a não alterar os seguintes campo: **Nome Completo** e **Nome Curto**, uma vez que um professor pode leccionar a mesma disciplina a diversas turmas e o que pode criar uma eventual dificuldade na identificação.

No campo referente ao **Sumário**, pode escrever uma mensagem de boas vindas ou até um pequeno texto introdutório à disciplina.

No campo referente ao **Formato**, a disciplina pode ser definida em 3 formatos diferentes:

- Semanal Neste formato a disciplina é organizada em unidades correspondentes a semana, com datas de inicio e fim definidas. Cada semana irá incluir as suas próprias actividades.
- Tópico Semelhante ao formato semanal mas as unidades lógicas são divididas por temas ou assuntos. Não tem limite temporal pré-definido.
- Social Este formato é articulado unicamente através da utilização de fóruns de discussão muito utilizados em contextos de grupos de pesquisas, estudos permanentes, etc.

A nossa plataforma tem, por defeito, todas as disciplinas definidas no formato tópico.

No campo **Número de semanas ou tópicos**, este parâmetro reflecte-se nos formatos semanal e de temas, e representa o número de semanas que durará a disciplina. No caso de optar pelo formato de tópicos, terá de definir o número de temas da disciplina. Em ambos os casos, esta opção reflecte-se no número de "janelas" que irão figurar na coluna central. (Ex: Na nossa plataforma as disciplinas têm por defeito 10 tópicos)

No campo **Modo de grupo**, podem ser definidos 3 modos:

mood

- Não há grupos em que todos os alunos fazem parte de um único grupo;
- Grupos separados na qual são definidos grupos, mas cada aluno poderá visualizar apenas o trabalho do seu próprio grupo;
- Grupos invisíveis em que, embora hajam grupos, cada aluno trabalha dentro do seu grupo e não pode visualizar o trabalho dos restantes grupos.

O campo **Chave de Inscrição** utiliza-se para manter fora pessoas que não queremos deixar inscreverem-se na disciplina. Todas as disciplinas da nossa plataforma têm uma chave de inscrição. Assim, os alunos que tentarem entrar na disciplina pela primeira vez terão de saber a chave de inscrição (o professor divulgará a chave aos alunos para poderem inscrever-se na disciplina).

**Nota**: Não se esqueça de gravar as alterções

#### **2.10. Registar alunos**

Cada aluno tem de efectuar a sua inscrição na plataforma. Para tal deve efectuar os seguintes passos:

- Abrir o *Internet Explorer*  $\Theta$ e digitar o endereço: http://eb23idfernando.net.educom.pt/
- Clicar na opção **Criar uma conta de Utilizador**, tal como mostra a figura em baixo.

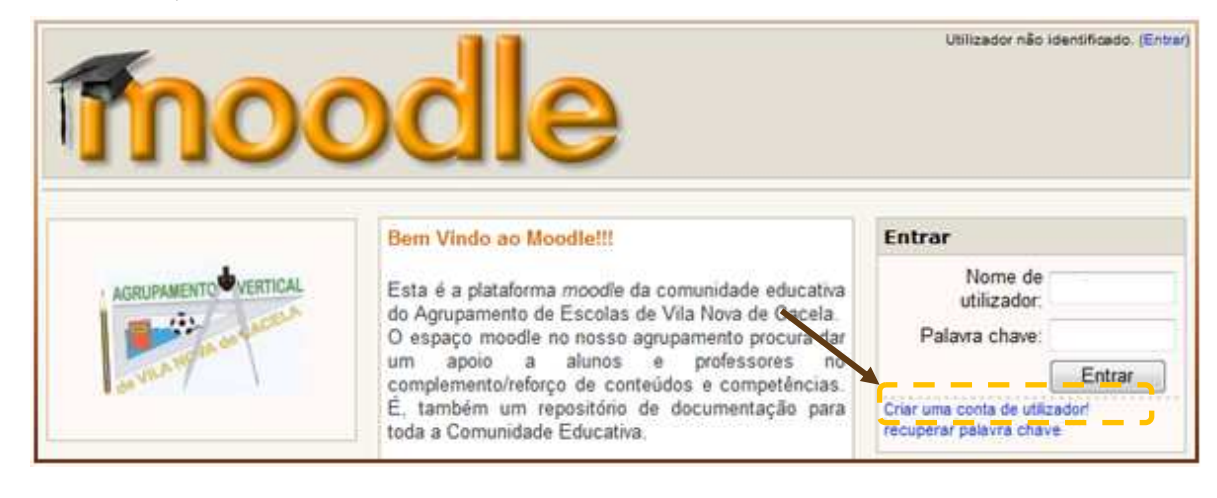

• Em seguida é necessário preencher todos os campos. **É obrigatório** ter um endereço de correio electrónico, pois a plataforma automaticamente manda uma mensagem de correio electrónico para a confirmação da inscrição na plataforma.

 $00$ 

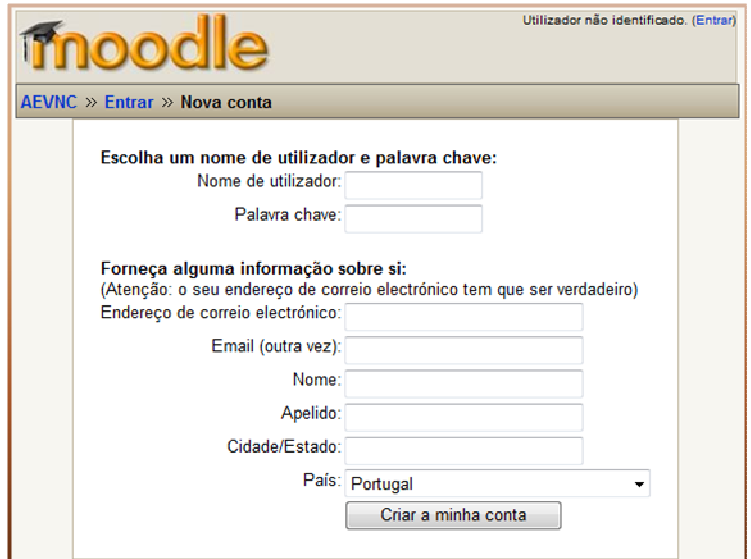

• Posteriormente, acede à tua conta de correio electrónico e abre a mensagem de *Moodle Educom*. Para confirmar a inscrição na plataforma tens de clicar no *link* que aparece na mensagem.

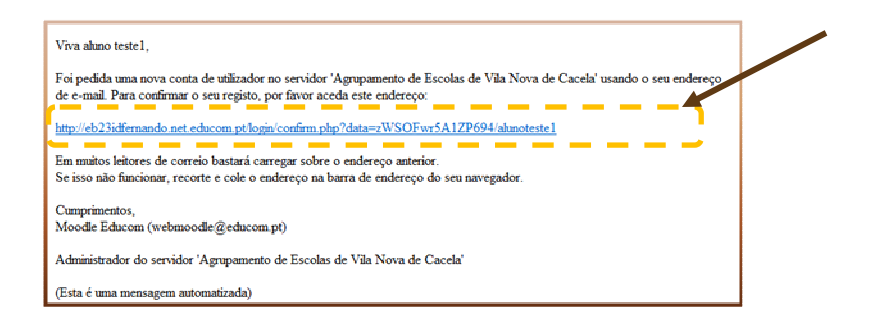

• Em seguida, terás de escolher a(s) disciplina(s) que pretendes inscrever. Para isso, selecciona a tua turma e em seguida a disciplina. Por exemplo, da turma 5º A e a disciplina de Matemática.

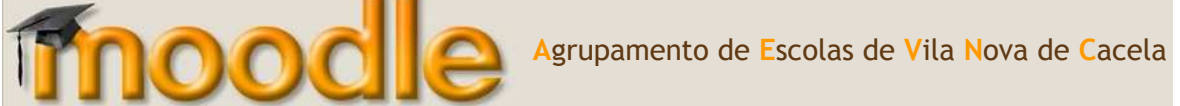

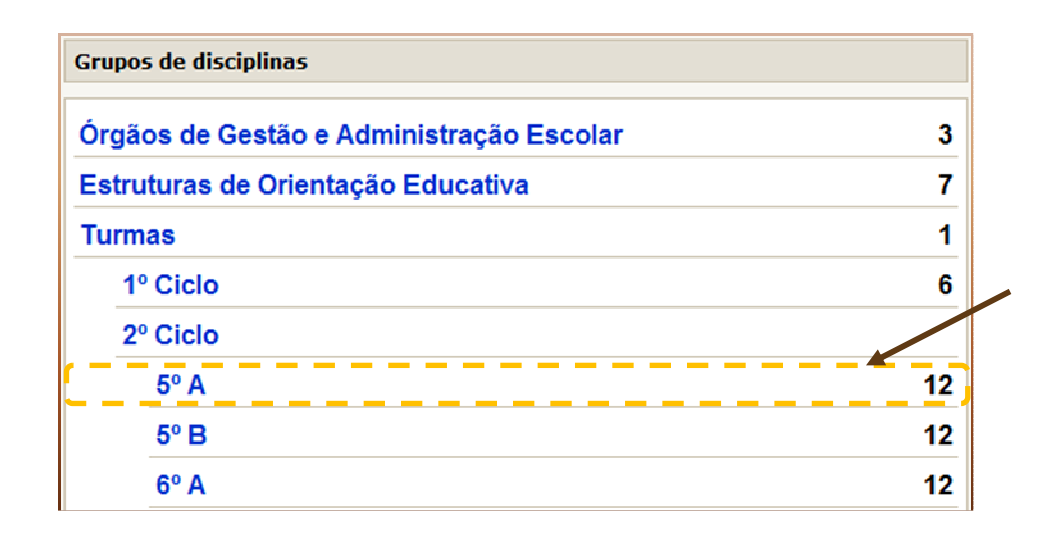

• Após teres seleccionado a turma, irá aparecer um quadro com todas as disciplinas. Em seguida é necessário escolher a disciplina.

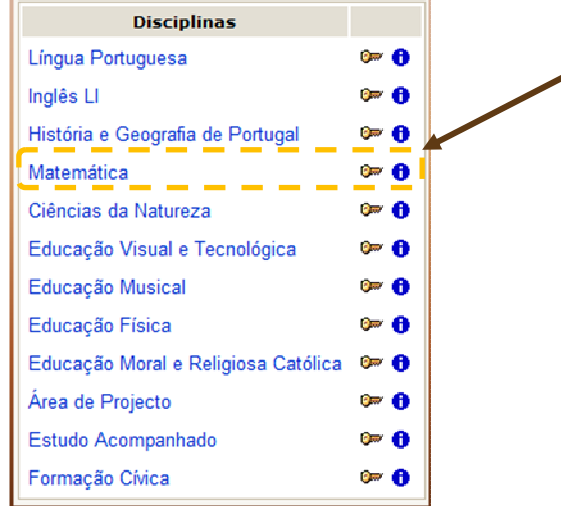

• Para nos podermos inscrever, temos de saber a chave de inscrição. Cada professor da disciplina tem a chave de inscrição que terá de partilhar aos seus alunos. Após saber essa chave poderá seguir com a inscrição.

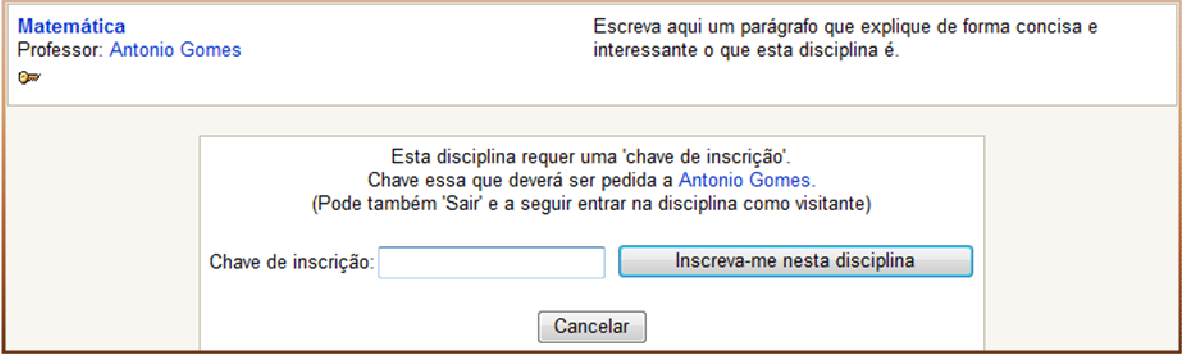

Ano Lectivo 2007-2008

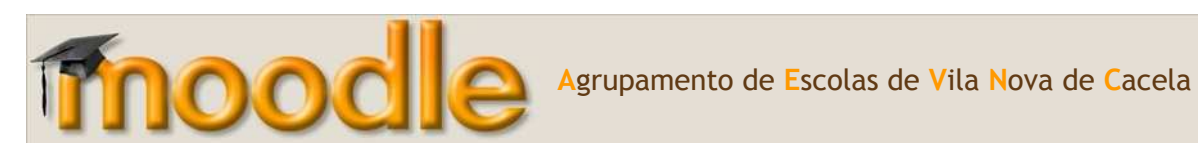

A inscrição dos alunos pode ser feita pelos docentes, ou pelos próprios alunos. Para inscrever um aluno na disciplina aceda à secção **Administração** e selecciona a opção **Alunos**. Seguidamente proceda à pesquisa do aluno através do nome ou do número. Uma vez encontrado o aluno, seleccione o nome e, através da seta que se encontra entre as duas colunas movimenta-se o nome para a coluna da esquerda, ficando assim concluída a inscrição.

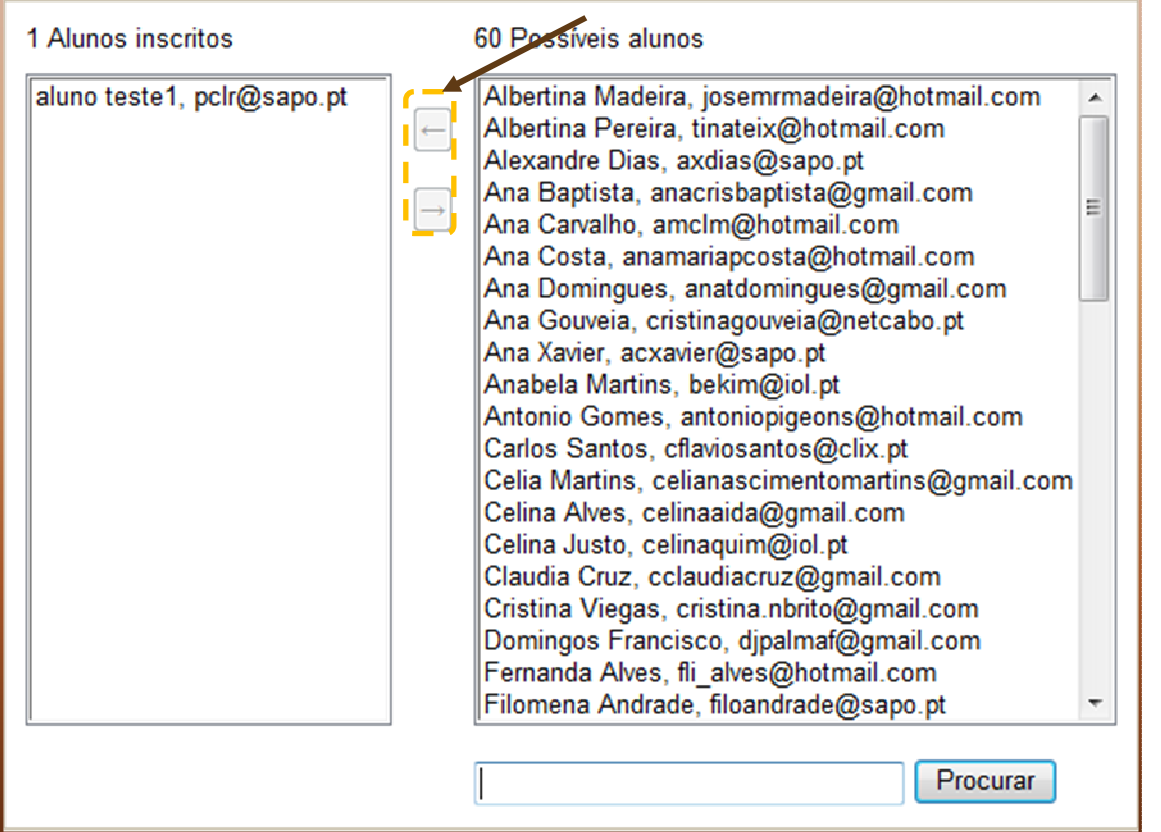

**21**

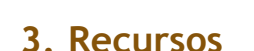

mood

Os recursos são conteúdos colocados no Moodle pelo Professor servindo principalmente de materiais de apoio às actividades bem como materiais de estudo.

Como recursos poderá disponibilizar aos seus alunos um conjunto de ficheiros, ligações, páginas de texto, páginas *Web*, entre outros.

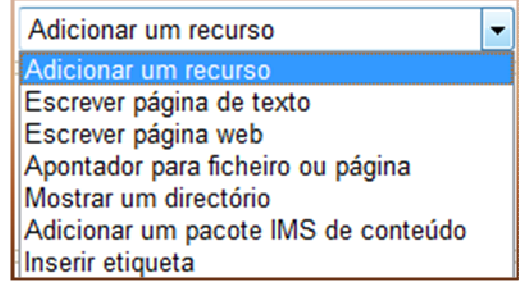

Alguns dos recursos podem ter imagens ou ligações para ficheiros que pode enviar previamente para o Moodle ou enviar no momento da criação desses recursos.

Em vários recursos tem a possibilidade de definir se o recurso deve ficar logo disponível para os alunos ou se por outro lado deve ainda ficar oculto.

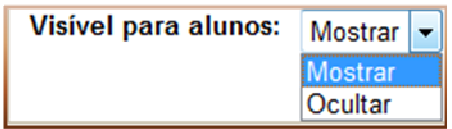

Se optar por ocultar pode construir o recurso em várias fases sem que os alunos a vejam. Ocultar permite também ter vários recursos a serem disponibilizados gradualmente aos launos. Esta possibilidade também pode ser configurada, como já explicitado, com os ícones  $\bullet$  (mostrar) e  $\ast$  (ocltar).

Após inserir um recurso, pode, no modo edição, modificar o mesmo. Para isso clique no ícone  $\blacksquare$ em frente ao recurso.

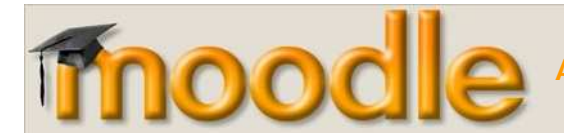

## **3.1. Escrever página de texto**

Com este recurso pode contribuir textos a disponibilizar aos alunos. É suposto estes textos estarem em formato HTML. Contudo, pode escrever texto simples.

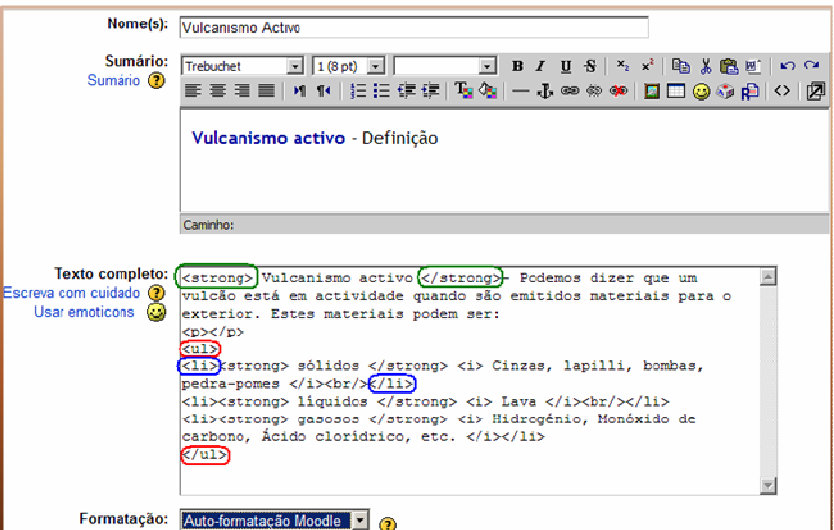

Em formatação pode optar por vários tipos, sendo o mais usual "Auto-formatação Moodle".

Pode também configurar a forma como este recurso será mostrado aos alunos. Para isso clique

Mostrar configuração... em

Poderá optar por mostrar o recurso aos alunos na mesma janela do *Moodle* ou abrir uma nova janela com o mesmo.

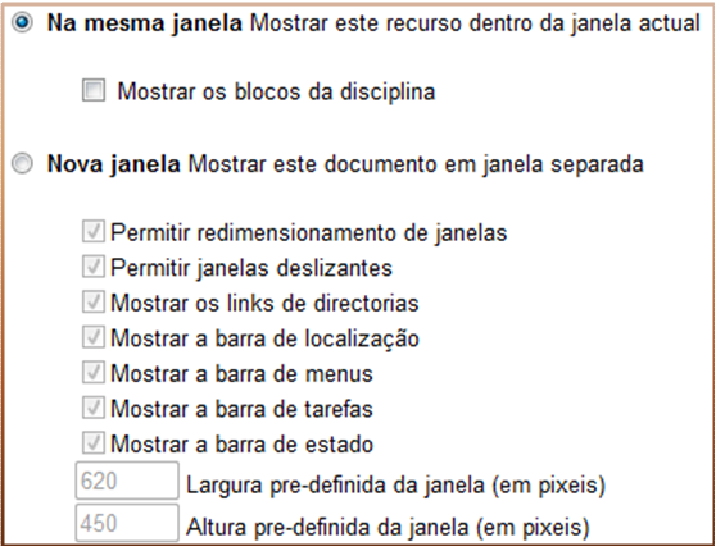

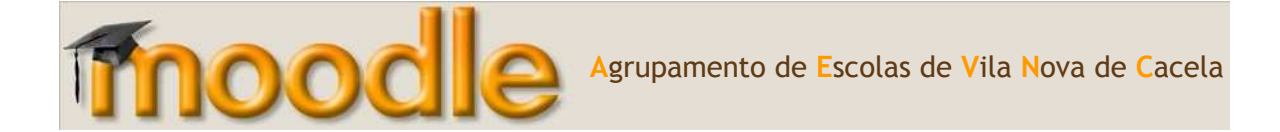

Defina se o recurso deve ficar logo disponível para os alunos ou se por outro lado deve ainda ficar oculto. Se optar por ocultar construir o recurso em várias fases sem que os alunos o vejam. Ocultar permite também ter vários recursos a serem disponibilizados gradualmente aos alunos.

Clique em **Gravar alterações** para concluir.

É mostrado no tópico respectivo um apontador para o recurso.

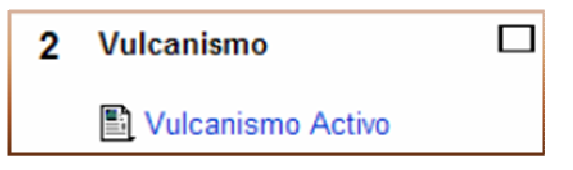

#### **3.2. Escrever página** *web*

Com este recurso pode construir uma simples página Web do Moodle, especialmente quando utiliza o editor de texto.

A página é guardada numa base de dados, não como um ficheiro, e pode fazer quase tudo o que quiser utilizando HTML e Javascript.

Difere do recurso "página de texto" pois no corpo também têm disponível o editor de texto do Moodle, podendo formatar o texto que digitar. De resto é idêntico.

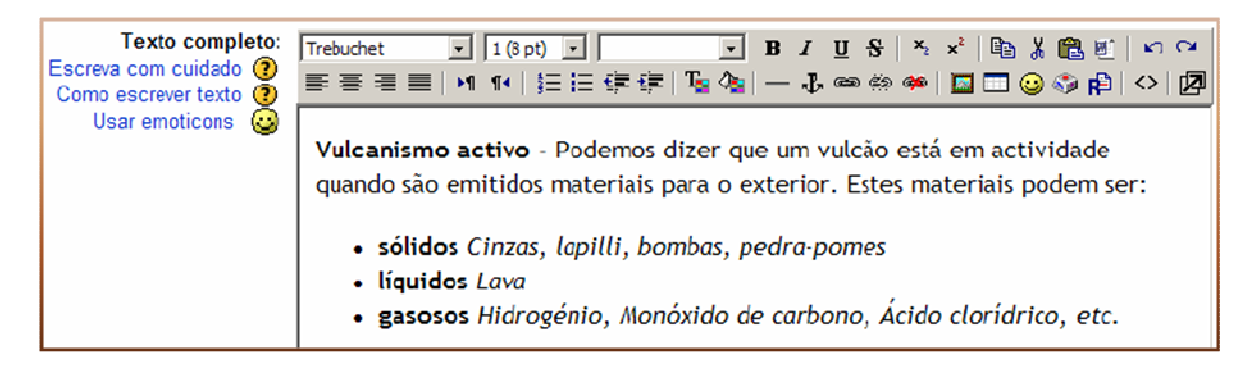

#### **3.3. Apontador para ficheiro ou página**

Com este recurso pode criar uma ligação para mostrar um ficheiro enviado para o Moodle ou uma ligação a uma página na Internet.

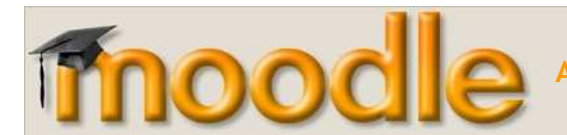

#### **Criar apontador para ficheiros:**

Da lista de recursos opte por "Apontador para ficheiro ou página". Na página que é mostrada digite nos campos respectivos o nome e uma breve descrição do conteúdo do ficheiro.

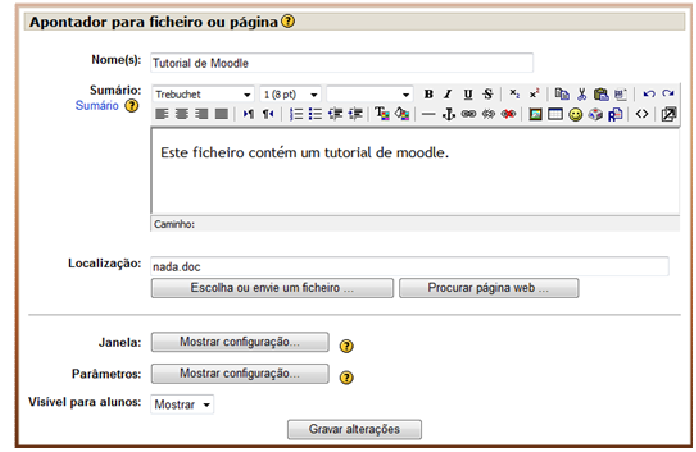

Clique no botão **Escolas ou envie ficheiro**. Abre-se uma janela de navegação nos ficheiros do Moodle. Clique na pasta e sub-pasta até chegar ao ficheiro pretendido.

Clique em **Escolha** na linha correspondente ao ficheiro pretendido. Em localização passa a estar o nome e localização do ficheiro.

Clique em **Mostrar configuração** que se encontra em frente ao campo **Janela**.

Seleccione Nova janela e clique em **Gravar alterações**.

#### **Criar apontador para página (de Internet)**

Da lista de recursos opte por "Apontador para ficheiro ou página". Na página que é mostrada digite nos campos respectivos o nome e uma breve descrição do conteúdo do ficheiro.

No campo respectivo à **Localização** digite ou "cole" o endereço da página de Internet.

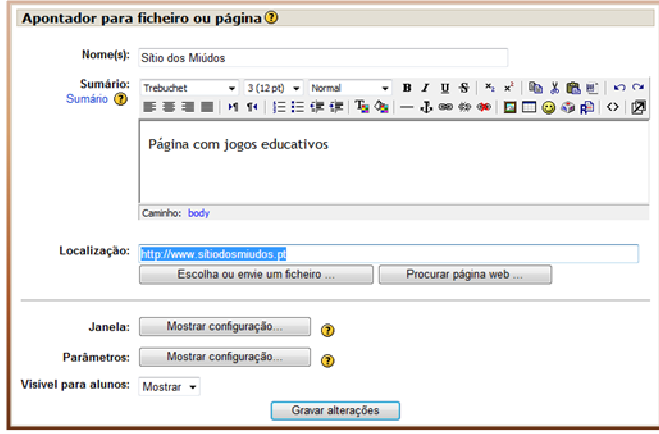

Ano Lectivo 2007-2008

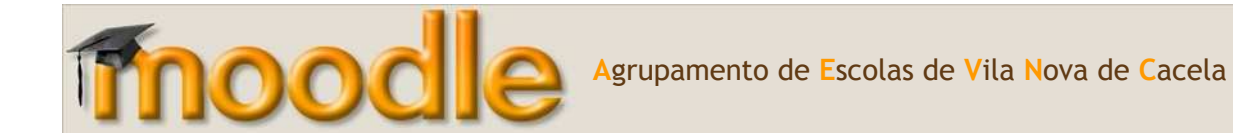

Clique em **Mostrar configuração** que se encontra em frente ao campo **Janela**.

Seleccione Nova janela e clique em **Gravar alterações**.

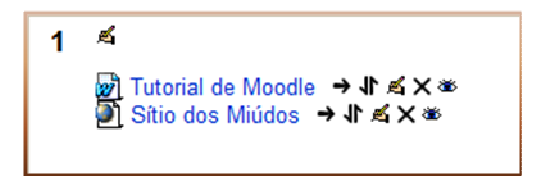

#### **3.4. Mostrar um directório**

Com este recurso pode mostrar aos seus alunos um conjunto de ficheiros contidos numa pasta na disciplina do Moodle.

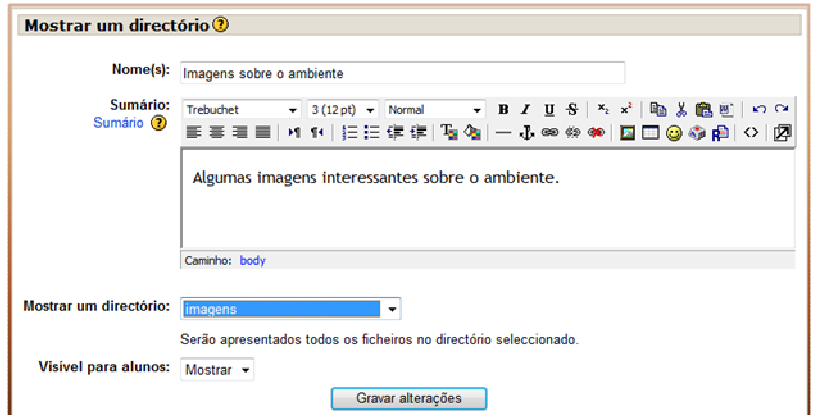

Preencha o campo **Nome** e escreva um pequeno texto no campo **Sumário**.

No campo **Mostrar um directório** escolha o directório que deseja mostrar aos seus alunos. Em seguida clique em **Gravar Alterações**.

No tópico é adicionado um apontador.

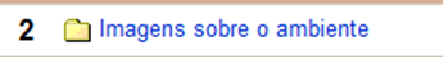

Se clicar nesse apontador, será mostrada a lista de ficheiros nos quais o aluno poderá clicar para visualizar.

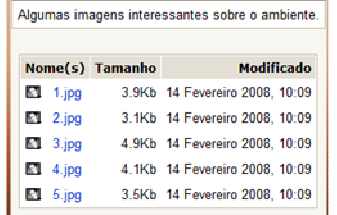

Ano Lectivo 2007-2008

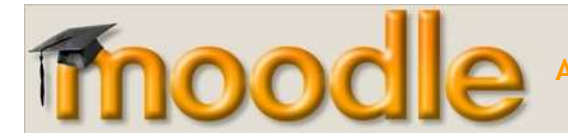

#### **3.5. Adicionar um pacote IMS de conteúdo**

Com esta opção poderá enviar um pacote IMS (formato de ficheiro compatível entre várias plataformas de e-learning) para o Moodle e disponibilizar o mesmo aos seus alunos.

#### **3.6. Inserir Etiqueta**

Uma etiqueta adequa-se a inserir textos, títulos ou descrições, ou separadores entra os vários recursos e actividades.

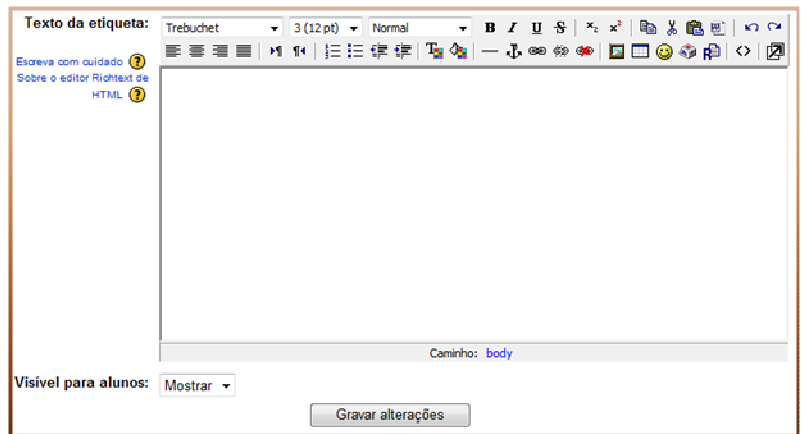

Se clicar  $\equiv$  no editor, este insere uma linha que pode servir de separador.

Clique em **Gravar alterações** para terminar.

Poderá mover a etiqueta dentro do tópico para onde se adequar, utilizando os ícones mover ( $\mathbf \mathbf \mathbf \mathsf{d}$ 

 $e \rightarrow$  [[[[[[[[[[[[[]]]]].

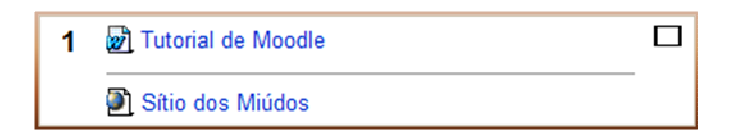

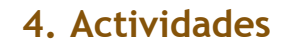

mood

Em conjunto com os Recursos, as Actividades são a base de funcionamento do Moodle como plataforma de ensino/aprendizagem.

Existem dezenas de actividades disponíveis, sendo que umas vêm de base com o Moodle e outras terão de ser disponibilizadas pelo administrador, pois são produzidas por uma comunidade de pessoas que desenvolve módulos para a plataforma.

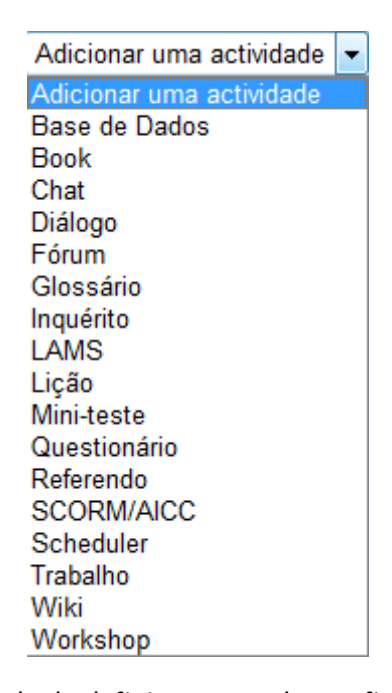

Nas actividades tem a possibilidade de definir se estas devem ficar logo disponível para os alunos ou se por outro lado devem ainda ficar ocultas. Se optar por ocultar pode construir a actividade em várias etapas sem que os alunos o vejam. Ocultar permite também ter várias actividades a serem disponibilizadas gradualmente aos alunos. Esta possibilidade também pode ser configurada, como já foi explicado, com os ícones  $\bullet$  (mostrar) e  $\ast$  (ocultar).

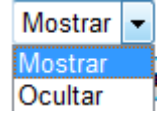

Nas actividades pode também definir se são aplicadas em modo grupo ou não.

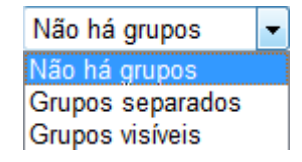

As actividades podem ser comentadas por professores e alunos e também classificadas. As classificações são lançadas na "caderneta do aluno" ficando visíveis em **Notas**.

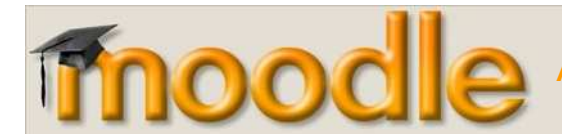

As actividades, depois de criadas ficam disponíveis no tópico respectivo.

#### **4.1. Base de Dados**

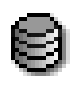

Esta actividade consiste em construir uma base de dados para recolha de informação. Esta informação poderá ser texto, imagens, ficheiros de vários formatos, URLs, entre outros.

#### **4.2. Book**

## Ű

Permite disponibilizar um livro electrónico, criado pelo professor. Pode ser constituído por vários capítulos, dispostos em dois níveis diferentes.

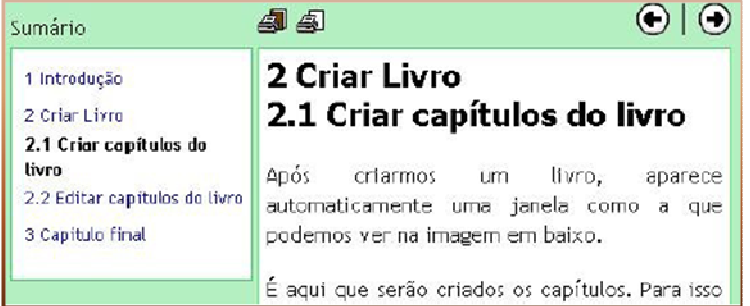

#### **4.3. Chat**

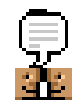

O chat, conversa em tempo real, permite uma comunicação síncrona, entre professores e alunos. Pode ser utilizado em intercâmbios, esclarecimento de dúvidas, trabalho conjunto entre os alunos, entre outros.

#### **4.4. Diálogo**

Ķ

#### **4.5. Fórum**

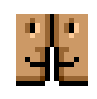

Esta pode ser a actividade mais importante - é aqui que ocorrem a maior parte das discussões. Os fóruns podem ser estruturados de diferentes formas e cada resposta no fórum pode ser avaliada pelos colegas. As respostas podem ser apresentadas em vários

formatos e podem incluir anexos. Os participantes no fórum receberão por correio cópias de cada nova resposta. Um professor pode inscrever todos os alunos num fórum se assim o quiser.

**29**

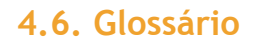

mood

O glossário, tal como o nome sugere, permite criar uma actividade com a qual poderá ser construída uma lista de termos ou conceitos, estilo dicionário. Permite ainda a criação de galerias de imagens, lista de apontadores para páginas na Internet, entre outros.

#### **4.7. Inquérito**

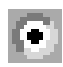

**30**

O Moodle 1.6.4 oferece inquéritos específicos que podemos aplicar aos alunos.

Os inquéritos disponíveis foram seleccionados por serem particularmente úteis para avaliação de cursos via Web que utilizam pedagogia construtivista. São úteis para identificar certas tendências que podem aparecer entre os seus participantes.

#### **4.8. LAMS**

A actividade LAMS permite a ligação ao servidor de actividades colaborativas LAMS, de forma a realizar actividades lá existentes, previamente configuradas pelo professor. Como a utilização desta plataforma é paga LAMS é paga, normalmente não é utilizada pelos professores.

#### **4.9. Lição**

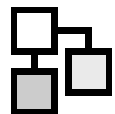

 uma lição consiste num determinado número de páginas onde cada uma termina com uma pergunta e um número de respostas possíveis. As lições incluem um texto sobre determinada matéria com uma pergunta ao aluno e o avanço para a página seguinte depende da resposta efectuada pelo aluno.

#### **4.10. Mini-teste**

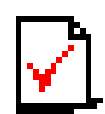

Este módulo permite ao professor preparar e designar mini-testes, que consistem em perguntas de escolha múltipla, verdadeiro ou falso, e perguntas de respostas curtas. Estas perguntas são guardadas em uma base de dados com categorias, podendo ser

reutilizadas dentro do próprio curso ou até em outros cursos. Os mini-testes podem permitir várias tentativas de resolução. Cada tentativa é corrigida automaticamente e o professor pode optar por dar dicas ou mostrar as respostas correctas. Este módulo inclui opções para classificar os alunos.

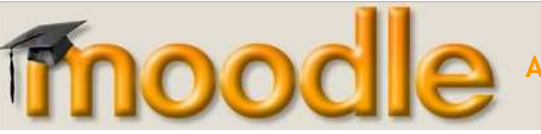

#### **4.11. Questionário**

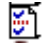

#### **4.12. Referendo**

Esta é uma actividade simples - o professor faz uma pergunta e dá uma lista de possíveis respostas. Pode ser útil como uma forma rápida de inquérito para estimular reflexão sobre um tópico, para permitir que os alunos votem sobre a direcção que deverá tomar o curso ou para chegar a um acordo em termos de investigação.

O referendo pode ser usado de diversas formas, como recolha de opinião, estímulo ao raciocínio, entre outras, sendo apresentado aos alunos uma lista de opções (máximo de 10) definida pelo professor.

Num referendo é possível definir um número máximo de respostas por cada opção. Esta funcionalidade é útil por exemplo na distribuição de alunos por actividades, em que cada opção é uma actividade.

#### **4.13. SCORM/AICC**

SCORM é uma colecção de standards e especificações que o Ministério da Defesa Norte-Americano e diversas empresas privadas definiram e adaptaram de várias fontes, de forma a uniformizar e fornecer um conjunto de possibilidades nos conteúdos de e-learning, nomeadamente interoperabilidade, acessibilidade ou reutilização. Com o SCORM é possível importar para o Moodle conteúdos de e-learning já produzidos, ou partilhá-los com colegas.

#### **4.14. Sheduler**

電

#### **4.15. Trabalho**

Esta ferramenta consiste na descrição de uma actividade para ser desenvolvida pelos alunos tais como redacções, criação de imagens, relatórios, etc. O professor submete os enunciados de trabalho e no final os alunos podem, se o professor assim o desejar, enviar o trabalho, em formato digital, para o servidor.

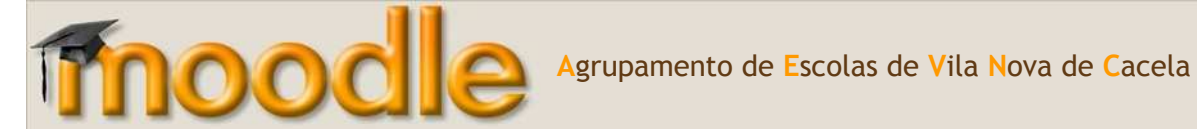

Poderá ainda ser utilizada a facilidade de controlo de datas de entregas no qual é definido o intervalo de aceitação dos trabalhos.

Após a entrega, o professor poderá inserir um comentário e/ou atribuir uma nota para cada trabalho entregue. Após a avaliação, por parte do professor, o Moodle pode enviar um e-mail para o aluno sobre a disponibilidade da nota. O professor pode ainda permitir a re-submissão de trabalhos para melhoria de classificação.

## **4.16. Wiki**

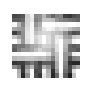

 Os Wikis são uma colecção de páginas interligadas, em que cada uma delas pode ser visitada e editada por qualquer pessoa.

#### **4.17. Workshop**

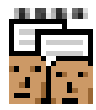

O Workshop é uma actividade onde os alunos podem realizar projectos, em grupo, com a inclusão da distribuição e organização de tarefas de avaliação. Os alunos podem igualmente proceder à avaliação dos trabalhos dos restantes grupos.